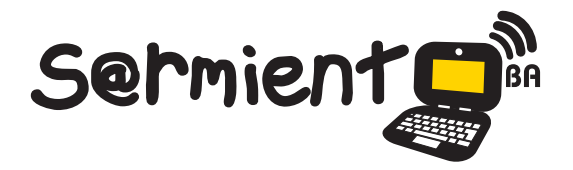

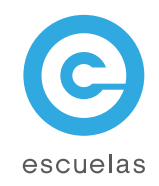

# Tutorial de GBrainy

Juegos lógicos para entrenamiento mental.

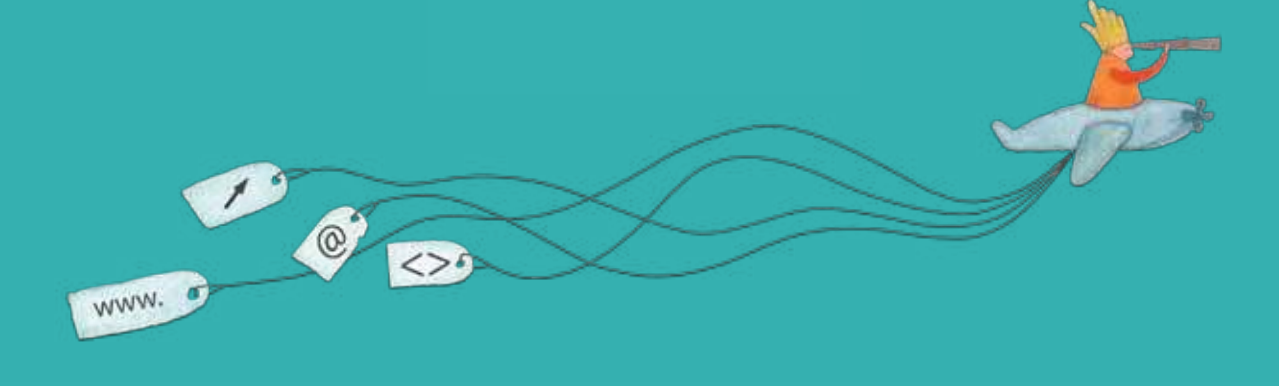

Colección de aplicaciones gratuitas para contextos educativos

Plan Integral de Educación Digital Dirección Operativa de Incorporación de Tecnologías (InTec)

# Ministerio de Educación

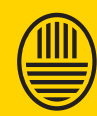

**Buenos Aires Ciudad**<br>Ministerio de Educación del Gobierno de la Ciudad de Buenos Aires 09-05-2025

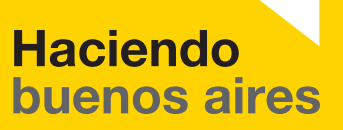

### Prólogo

Este tutorial se enmarca dentro de los lineamientos del Plan Integral de Educación Digital (PIED) del Ministerio de Educación del Gobierno de la Ciudad Autónoma de Buenos Aires que busca integrar los procesos de enseñanza y de aprendizaje de las instituciones educativas a la cultura digital.

Uno de los objetivos del PIED es "fomentar el conocimiento y la apropiación crítica de las Tecnologías de la Información y de la Comunicación (TIC) en la comunidad educativa y en la sociedad en general".

Cada una de las aplicaciones que forman parte de este banco de recursos son herramientas que, utilizándolas de forma creativa, permiten aprender y jugar en entornos digitales. El juego es una poderosa fuente de motivación para los alumnos y favorece la construcción del saber. Todas las aplicaciones son de uso libre y pueden descargarse gratuitamente de Internet e instalarse en cualquier computadora. De esta manera, se promueve la igualdad de oportunidades y posibilidades para que todos puedan acceder a herramientas que desarrollen la creatividad.

En cada uno de los tutoriales se presentan "consideraciones pedagógicas" que funcionan como disparadores pero que no deben limitar a los usuarios a explorar y desarrollar sus propios usos educativos.

La aplicación de este tutorial no constituye por sí misma una propuesta pedagógica. Su funcionalidad cobra sentido cuando se integra a una actividad. Cada docente o persona que quiera utilizar estos recursos podrá construir su propio recorrido.

Ministerio de Educación

**Buenos Aires Ciudad** 

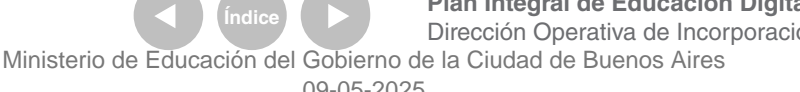

**Plan Integral de Educación Digital** Dirección Operativa de Incorporación de Tecnologías (InTec)

# **Índice**

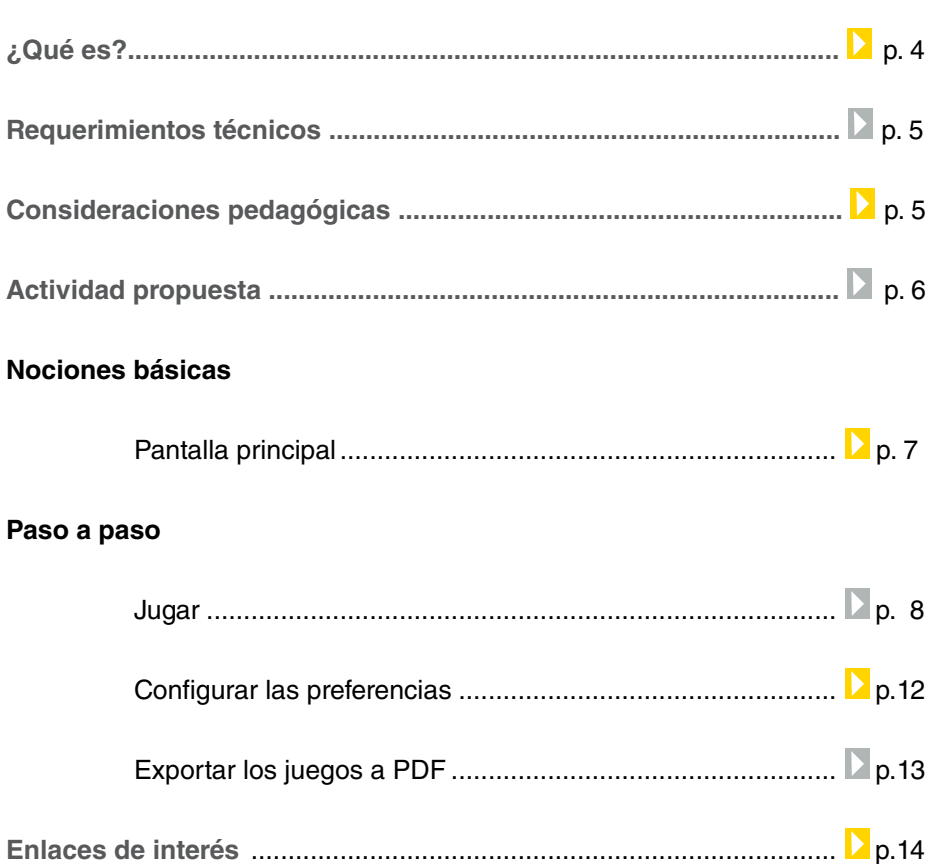

Ministerio de Educación

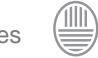

# ¿Qué es?

**GBrainy** es un software de juegos lógicos para entrenamiento mental. Se realizan pruebas relacionadas con la lógica, el cálculo, la memoria y la habilidad verbal.

El programa cuenta con la posibilidad de guardar los juegos en PDF para imprimirlos y realizar las pruebas en papel.

URL para descargar el programa: http://live.gnome.org/gbrainy

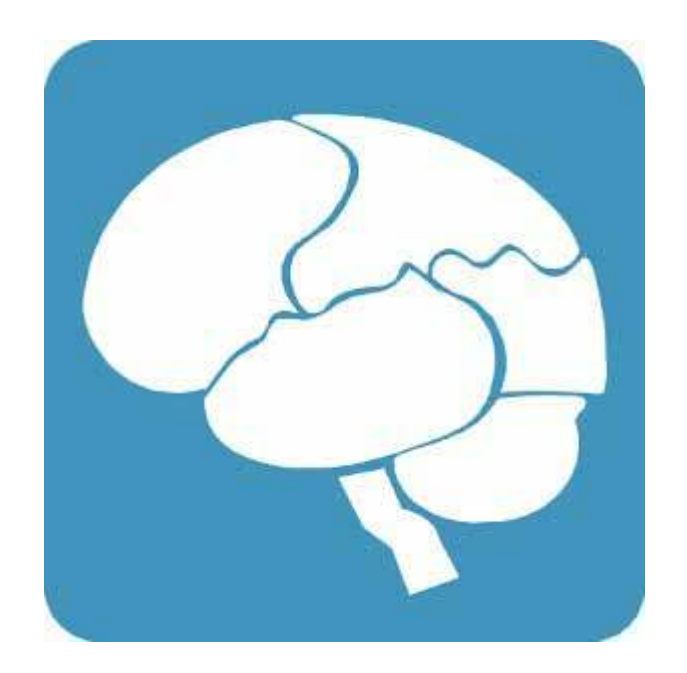

Ministerio de Educación

**Buenos Aires Ciudad** 

**Indice <b>Plan Integral de Educación Digital** Dirección Operativa de Incorporación de Tecnologías (InTec) Ministerio de Educación del Gobierno de la Ciudad de Buenos Aires

# Requerimientos **técnicos**

- Software libre.
- Idioma: español
- Sistemas operativos: Windows (XP, Vista, 7); GNU/Linux

# Consideraciones **Pedagógicas**

Tiene diversos tipos de juegos con diferentes niveles de dificultad. En nivel primario, utilizando el nivel más sencillo, se puede utilizar en segundo ciclo. Hay juegos relacionados directamente con Matemática y Prácticas del lenguaje. Otros funcionan como ejercicio mental, para todas las materias en general, como los de memoria o de lógica.

Nivel educativo: **Primario.** Áreas: **Matemática.**

Ministerio de Educación

**Buenos Aires Ciudad** 

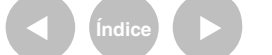

**Plan Integral de Educación Digital** Dirección Operativa de Incorporación de Tecnologías (InTec) Ministerio de Educación del Gobierno de la Ciudad de Buenos Aires

#### **Recursos digitales** Actividad propuesta

#### **Idea:**

Que los alumnos realicen un desafío en grupos, ejercitándose con los juegos lógicos del programa GBrainy.

**Materiales:**

Netbooks, Sumatra PDF, GBrainy.

**Desarrollo de la actividad: 1.** El docente debe proponerle a los alumnos la resolución de una serie de situaciones problemáticas.

**2**. En el programa Gbrainy, los alumnos, en parejas, deben resolver las propuestas y desafíos.

**3**. Luego, se tienen que guardar en formato PDF las propuestas ejercitadas.

**4**. Para terminar, subir los problemas al blog escolar y las redes sociales, para que otros miembros de la comunidad también puedan jugar.

Ministerio de Educación

**Buenos Aires Ciudad** 

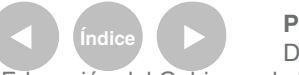

#### **Nociones básicas** Pantalla principal

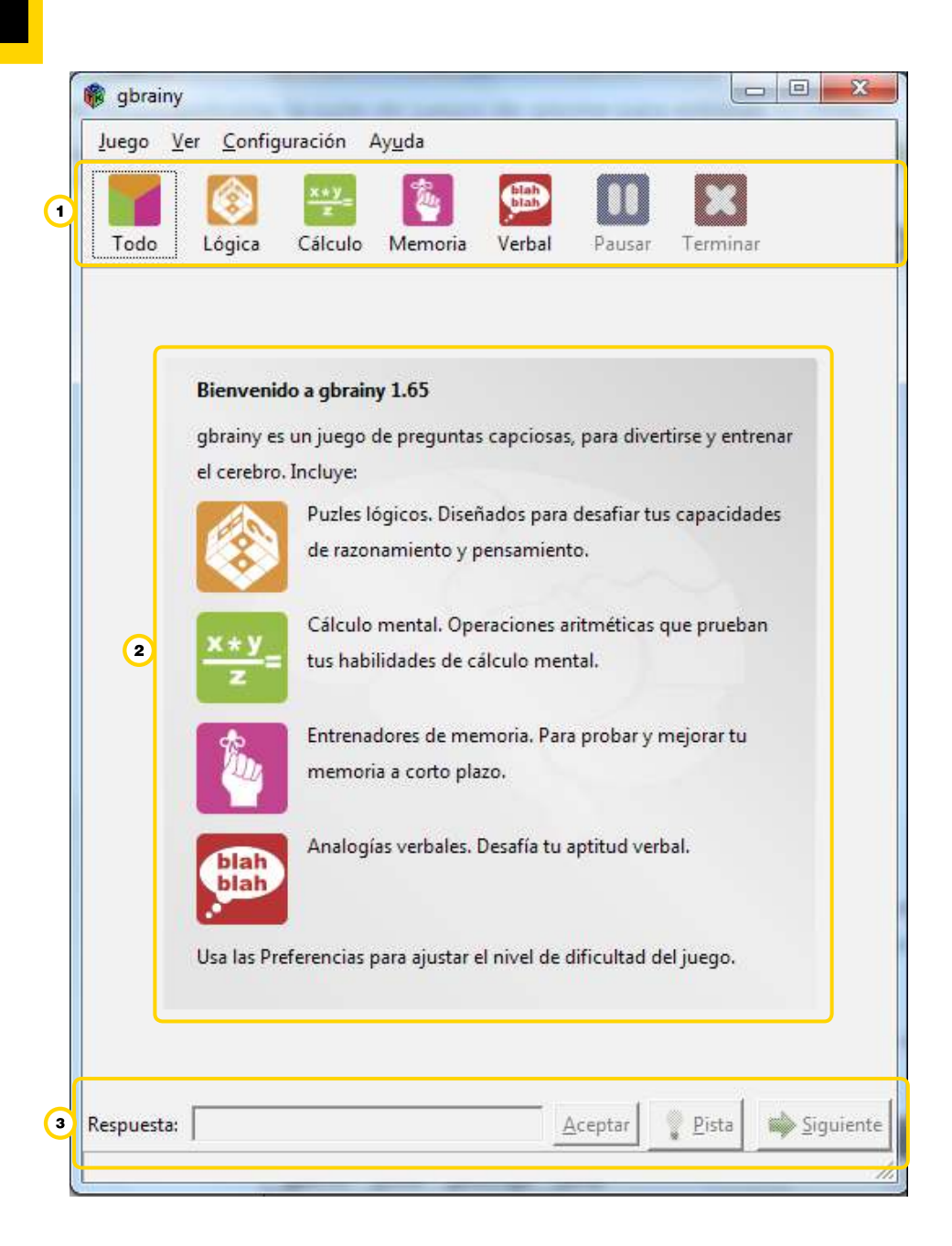

- *O* Barras de herramientas.
- 2. Espacio de juego.
- . Espacio de respuestas, avance y tiempo del juego.

Ministerio de Educación

**Buenos Aires Ciudad** 

**Indice <b>Plan Integral de Educación Digital** Dirección Operativa de Incorporación de Tecnologías (InTec) Ministerio de Educación del Gobierno de la Ciudad de Buenos Aires

**Paso a paso** Jugar

**1.** Para empezar a jugar, en la Barra de herramientas,

seleccionar el ícono correspondiente al tipo de juego elegido:

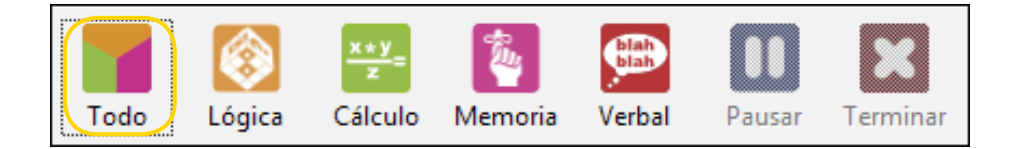

- • **Todo**: el software presentará al azar juegos de todo tipo.
- **Lógica**: se presentan juegos de lógica. Ej.:

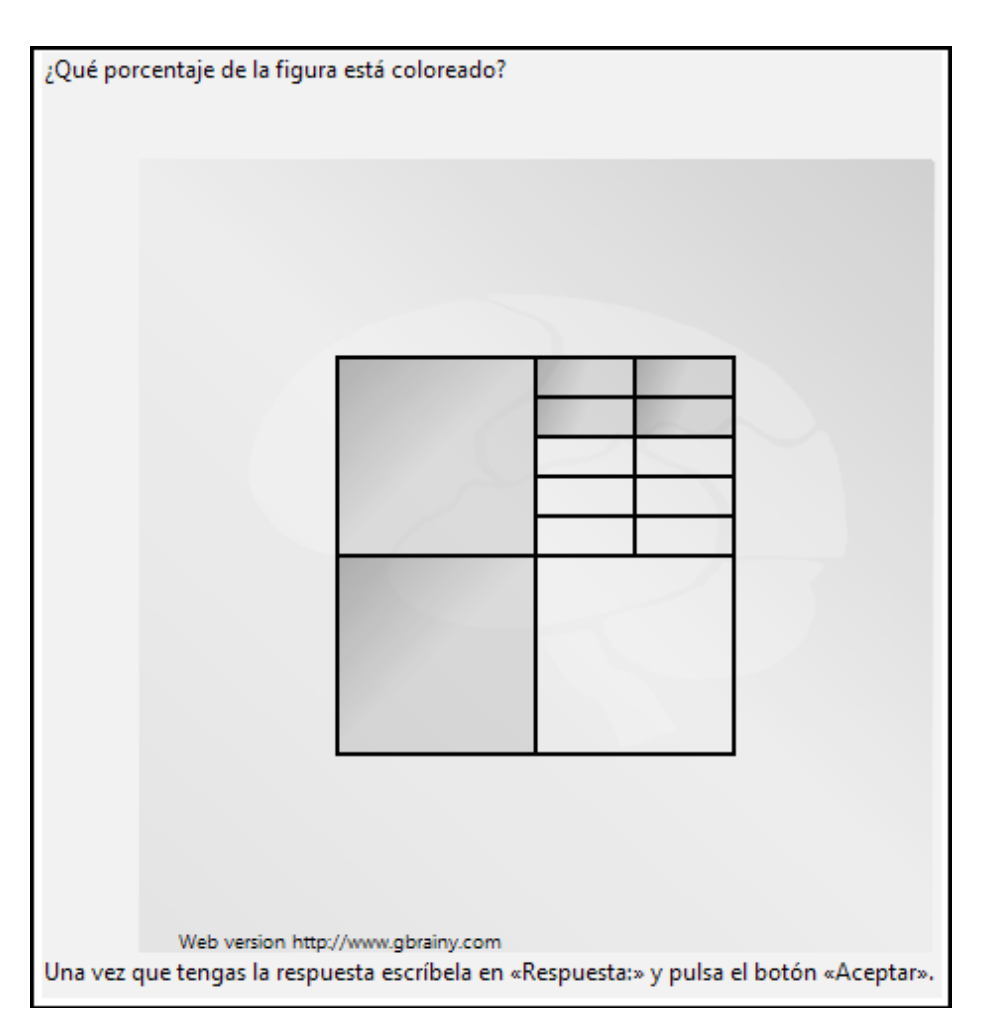

Ministerio de Educación

**Buenos Aires Ciudad** 

**Indice <b>Plan Integral de Educación Digital** Dirección Operativa de Incorporación de Tecnologías (InTec) Ministerio de Educación del Gobierno de la Ciudad de Buenos Aires

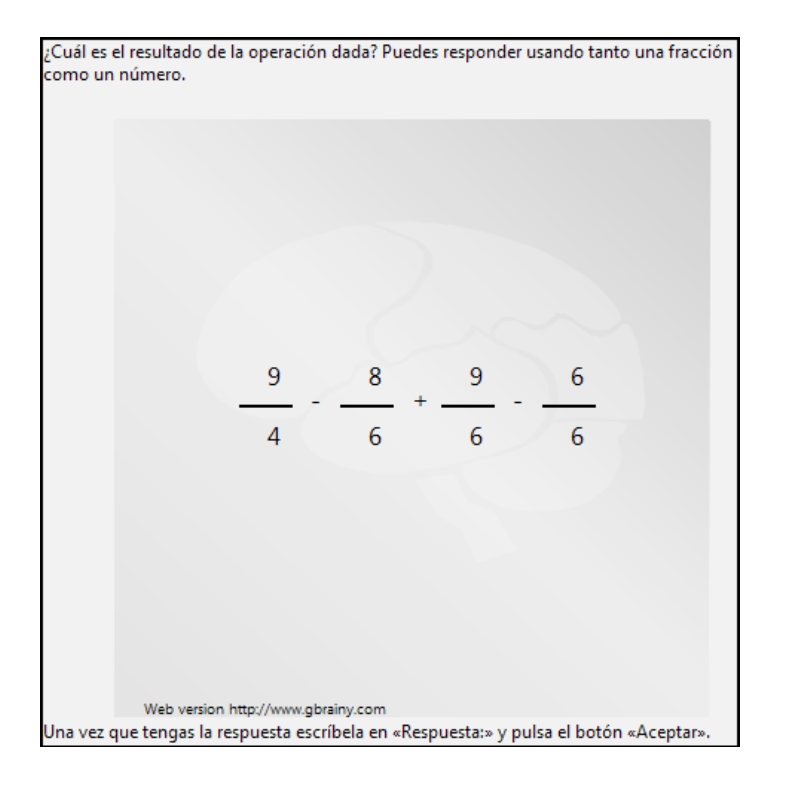

**• Cálculo**: se presentan juegos de cálculo. Ej.:

#### **• Memoria**: se presentan juegos de memoria. Ej.:

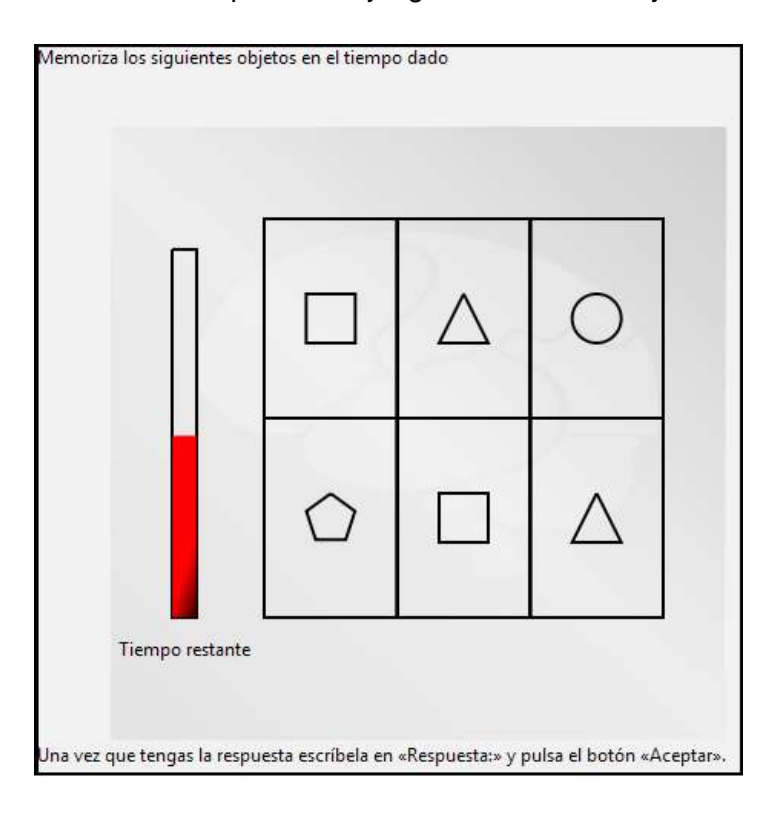

Ministerio de Educación

**Buenos Aires Ciudad** 

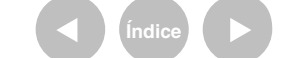

**Índice <b>Plan Integral de Educación Digital** Dirección Operativa de Incorporación de Tecnologías (InTec) Ministerio de Educación del Gobierno de la Ciudad de Buenos Aires

**• Verbal:** se presentan juegos donde se evalúan las competencias

verbales. Ej.:

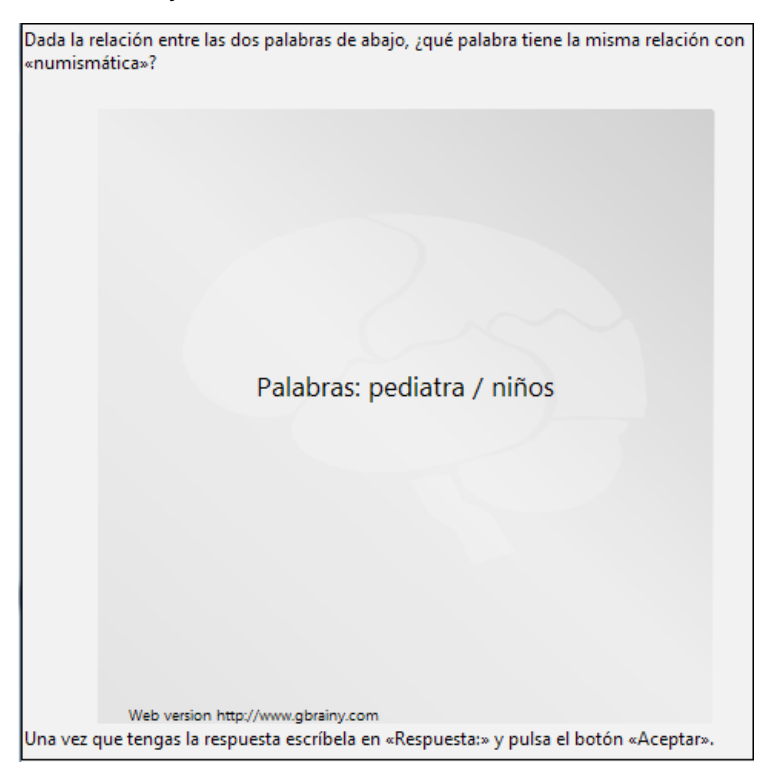

**2**. Una vez pensada la respuesta, ingresarla en el cuadro que igura debajo de la pregunta, y seleccionar **Aceptar**:

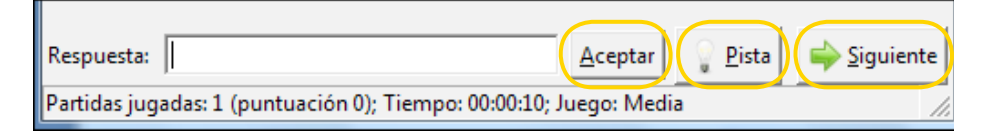

También existe la opción de solicitar una ayuda, a través del botón **Pista**. Aparecerá un texto que indica si la respuesta es la correcta; seleccionar el botón **Siguiente.** Puede observarse que debajo de la botonera, aparece la cantidad de ejercicios realizados, la puntuación, el tiempo, y el nivel de dificultad del juego.

Ministerio de Educación

**Buenos Aires Ciudad** 

**Plan Integral de Educación Digital** Dirección Operativa de Incorporación de Tecnologías (InTec) Ministerio de Educación del Gobierno de la Ciudad de Buenos Aires

# **3**. Para pausar el juego, o inalizarlo, presionar el botón correspondiente de la **Barra de herramientas**:

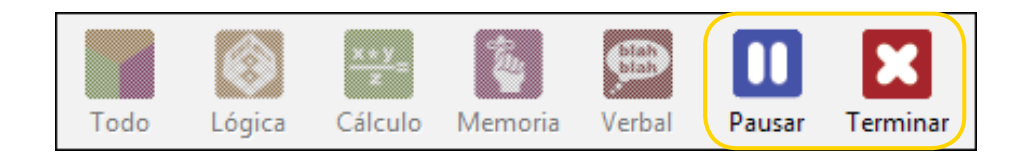

**4**. Al inalizar el juego, aparecerán las siguientes estadísticas,

#### y algunos consejos

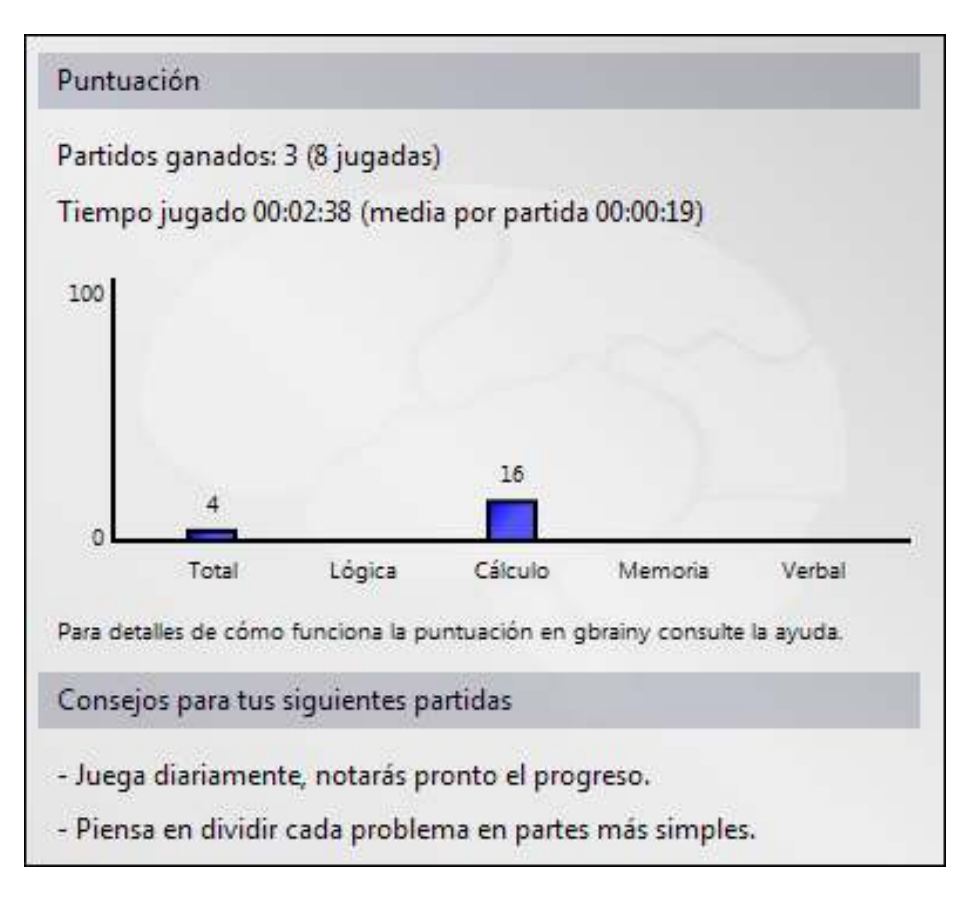

Ministerio de Educación

**Buenos Aires Ciudad** 

**Plan Integral de Educación Digital** Dirección Operativa de Incorporación de Tecnologías (InTec) Ministerio de Educación del Gobierno de la Ciudad de Buenos Aires

**Paso a paso** Configurar las preferencias

> Para configurar tanto el nivel de dificultad del juego, como la cantidad de tiempo para dar las respuestas, ir al menú **Coniguración** y elegir la opción **Preferencias**:

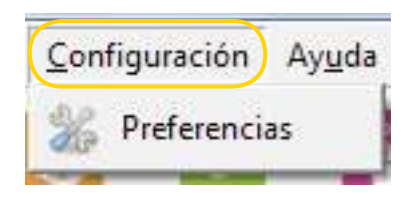

#### Aparecerá la siguiente pantalla:

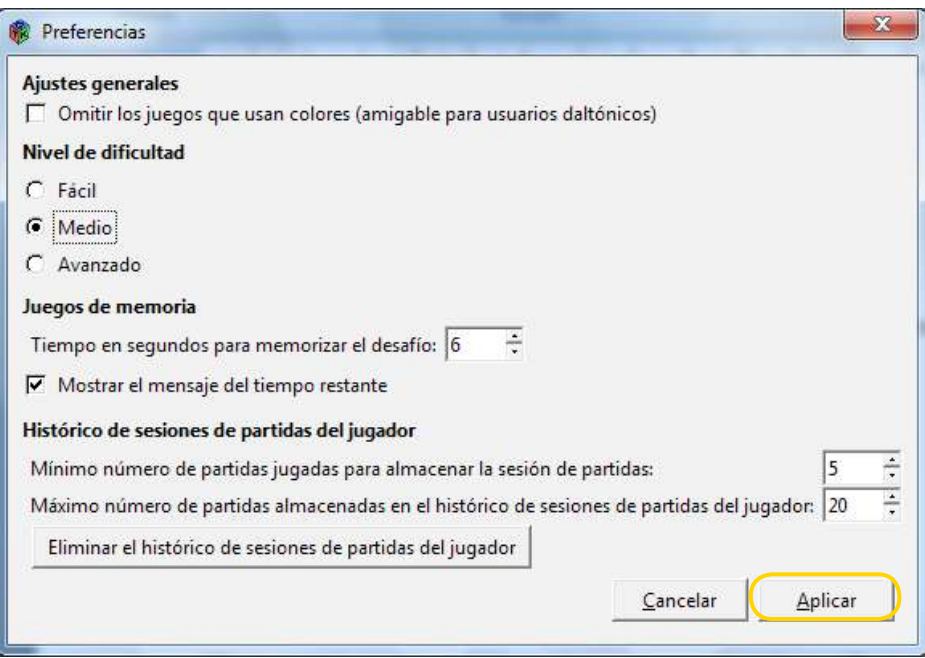

Luego de modiicar las preferencias, presionar el botón **Aplicar**.

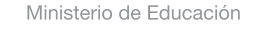

**Buenos Aires Ciudad** 

**Indice <b>Plan Integral de Educación Digital** Dirección Operativa de Incorporación de Tecnologías (InTec) Ministerio de Educación del Gobierno de la Ciudad de Buenos Aires

**Paso a paso** Exportar los juegos a PDF

> **GBrainy** permite generar un documento PDF con diversos juegos. Para ello, ir al menú **Juego** y elegir la opción **Exportar juegos a PDF para jugar desconectado**:

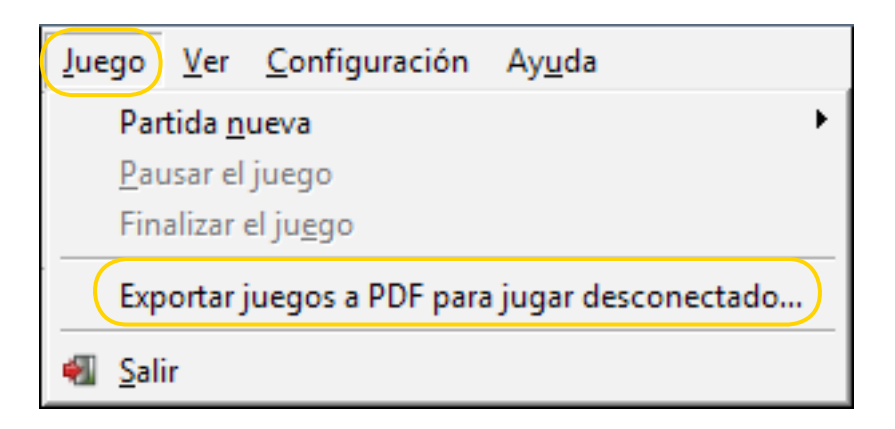

Aparecerá la siguiente ventana, en la que se podrá conigurar el documento PDF a obtener, y la carpeta en la que éste se guardará. Una vez elegidas las opciones, seleccionar **Guardar**:

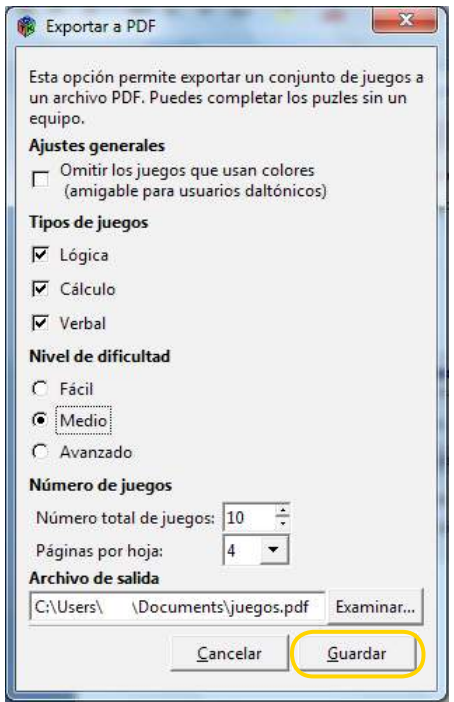

Ministerio de Educación

**Buenos Aires Ciudad** 

**Índice Plan Integral de Educación Digital**  Dirección Operativa de Incorporación de Tecnologías (InTec) Ministerio de Educación del Gobierno de la Ciudad de Buenos Aires

# Enlaces de interés

Página principal del programa http://www.gbrainy.com/

Sitio de descarga: http://www.gbrainy.com/Download.aspx

Más información: http://live.gnome.org/gbrainy

Ministerio de Educación

11 I

**Buenos Aires Ciudad** 

**Índice <b>Plan Integral de Educación Digital** Dirección Operativa de Incorporación de Tecnologías (InTec) Ministerio de Educación del Gobierno de la Ciudad de Buenos Aires

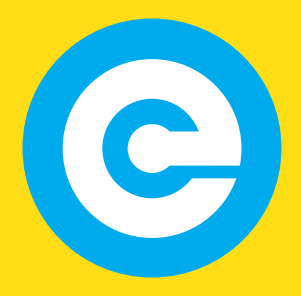

www.educacion.buenosaires.gob.ar

Contacto:

**asistencia.pedagogica.digital@bue.edu.ar**

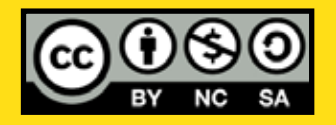

Esta obra se encuentra bajo una Licencia Attribution-NonCommercial-ShareAlike 2.5 Argentina de Creative Commons. Para más información visite http://creativecommons.org/licenses/by-nc-sa/2.5/ar/

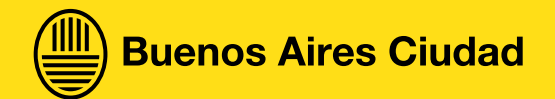

Ministerio de Educación

Ministerio de Educación del Gobierno de la Ciudad de Buenos Aires 09-05-2025